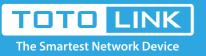

# How to set up the router to work as a AP mode?

It is suitable for: N300RH\_V4, N600R, A800R, A810R, A3100R, T10, A950RG, A3000RU, T10

#### **Application introduction:**

AP mode, connect the superior AP/Router by wire, you can bridge the superior's AP/Router wired signal into wireless Wi-Fi signals for Wi-Fi devices. Here we take A3000RU for demonstration. Note: Confirm that your wired network can share the Internet.

### Diagram

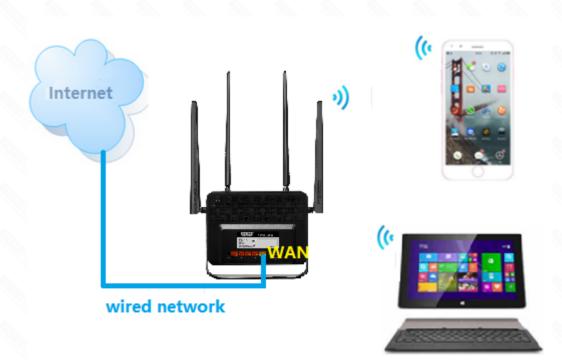

## Set up steps

### STEP-1:

Connect your computer to the router by cable or wireless, then login the router by entering **http://192.168.0.1** into the address bar of your browser.

| $\left( \leftarrow \right)$ | ) > C 🕜 | Q 192.168.0.1 → |
|-----------------------------|---------|-----------------|
| 0                           | ) - C w | ~ 192.108.0.1   |

Note: The default access address varies depending on the actual situation. Please find it on the bottom label of the product.

### STEP-2:

User Name and Password are required, by default both are **admin** in lowercase letter. Click **LOGIN**.

### USER LOGIN

User Name admin

Forget Password?

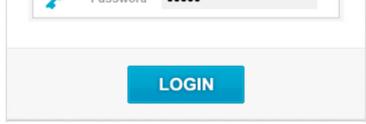

#### STEP-3:

You need to enter the settings page of the router, then follow the steps illustrated. ①Set 2.4G network->②Set 5G network->③Click the **Apply** button

#### Easy Setup

| The easy setup will guide you to configure AP | Advanced Setup                              |                                         |
|-----------------------------------------------|---------------------------------------------|-----------------------------------------|
| Connection Status                             |                                             |                                         |
| Connection Status                             | DHCP Disconnected                           |                                         |
| Internet Setting                              |                                             |                                         |
| WAN Connection Type                           | DHCP -                                      |                                         |
|                                               |                                             | ou can change 5G<br>SID and Password    |
| -5G Wireless                                  | 0 >                                         |                                         |
| Network Name(SSID                             |                                             |                                         |
| Password                                      |                                             |                                         |
| The                                           | Password length should be between 8-63 bits |                                         |
|                                               |                                             | ou can change 2.4G<br>SSID and Password |
| -2.4G Wireless                                | 2 >                                         |                                         |
| Network Name(SSID                             |                                             |                                         |
| Password                                      |                                             |                                         |
| The                                           | Password length should be between 8-63 bits |                                         |
|                                               |                                             | 3 Apply                                 |

#### STEP-4:

Enter the Advanced Setup page of the router, then follow the steps illustrated. (1)Click **Operation Mode>(2)**Select **Bridge Mode**->(3)Click **Apply** button

|   | TOTO LINK                     |                                             |                                                                                                    |  |                             |   | The Smartest Netwo          | rk Device | 5    |
|---|-------------------------------|---------------------------------------------|----------------------------------------------------------------------------------------------------|--|-----------------------------|---|-----------------------------|-----------|------|
|   | A3000RU (Firmware V5.9c.3485) |                                             |                                                                                                    |  | Auto                        | • | Easy Setup                  |           | Help |
| ₽ | System Status                 |                                             |                                                                                                    |  |                             |   |                             |           |      |
| 8 | Operation Mode                | This page is used to change Operation Mode. |                                                                                                    |  |                             |   |                             |           |      |
| • | Network +                     |                                             |                                                                                                    |  |                             |   |                             |           |      |
| ¢ | 5G Wireless +                 | Gateway Mode                                | In this mode, the device is supposed to connect to internet via ADSL/Cable Modem. The NAT is<br>enabled and PCs in LAN ports share the same IP to ISP through WAN port. The connection type |  |                             |   |                             |           |      |
| ۲ | 2.4G Wireless +               |                                             | can be setup in WAN page by using PPPOE, DHCP client, Static IP.<br>In this mode,connect the superior AP/Router by wire, you can bridge the superior's AP/Router                            |  |                             |   |                             |           |      |
| * | QoS                           | Bridge Mode                                 | wired signal into wireless Wi-Fi signals for Wi-Fi devices.                                                                                                    |  |                             |   |                             |           |      |
| 8 | Firewall +                    | Repeater Mode                               |                                                                                                    |  | tend the superior Wi-Fi sig | - | Repeater setting function u | nder the  |      |

| • | Thewan      |   | -         |
|---|-------------|---|-----------|
| 3 | USB Storage |   | WISP Mode |
| ø | Management  | • |           |

#### Wireless column to increase the coverage of the wireless signal.

In this mode, all ethernet ports are bridged together and the wireless client will connect to ISP access point. The NAT is enabled and PCs in ethernet ports share the same IP to ISP through wireless LAN.

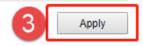

Copyright⊗2018 TOTOLINK Ltd., All Rights Reserved

#### STEP-5:

Congratulations! Now all your Wi-Fi enabled devices can connect to the customized wireless network.

#### Note:

After the AP mode is set successfully, you cannot log in to the management page. If you need to make changes, please Reset the router.